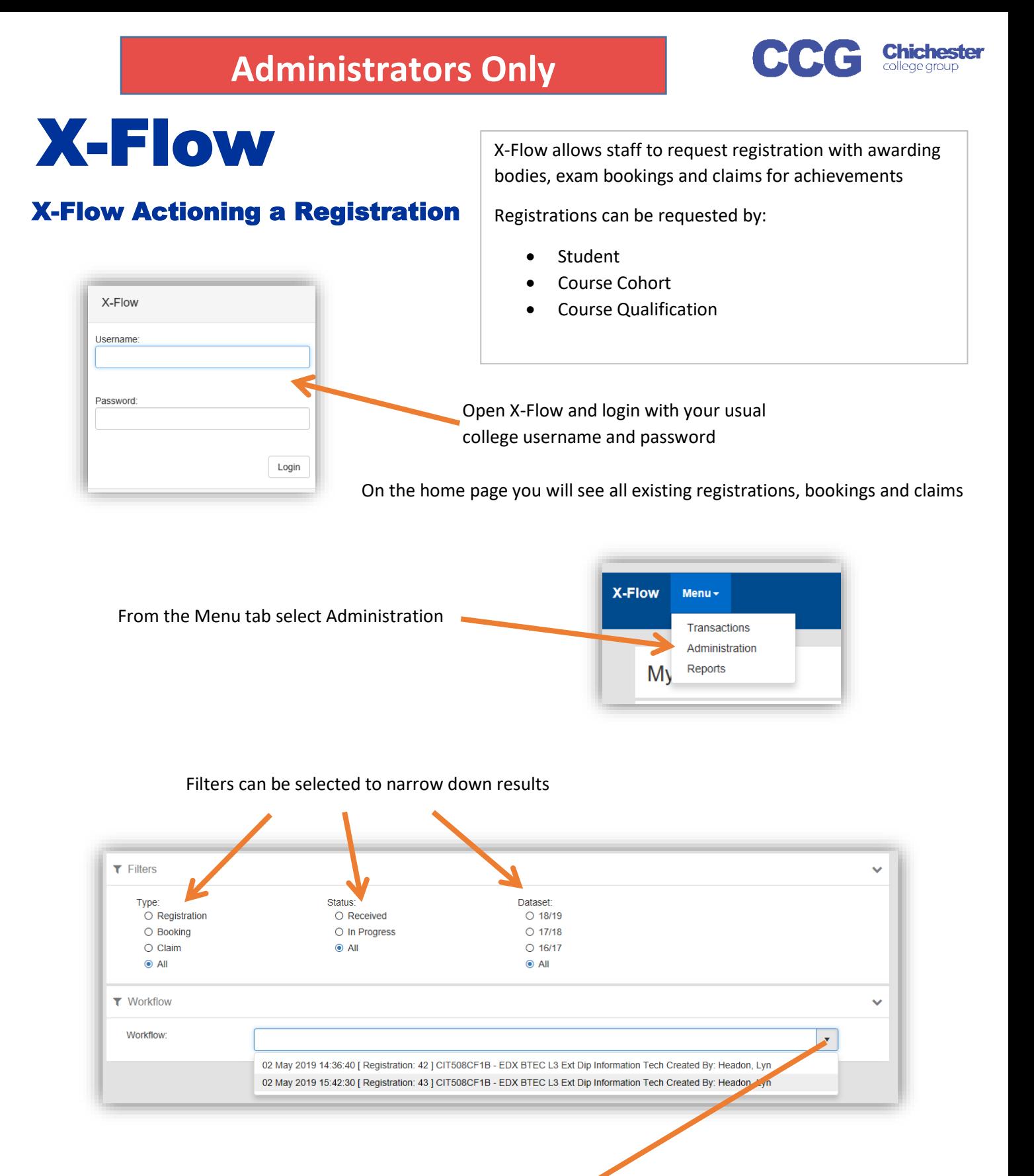

## Open the dropdown and select the transaction to be actioned

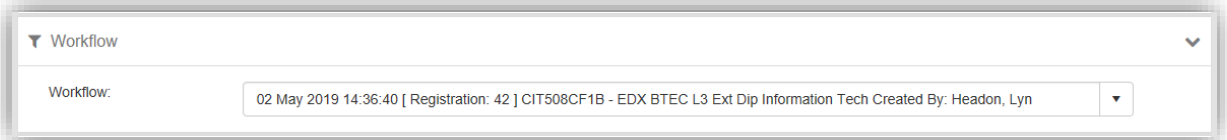

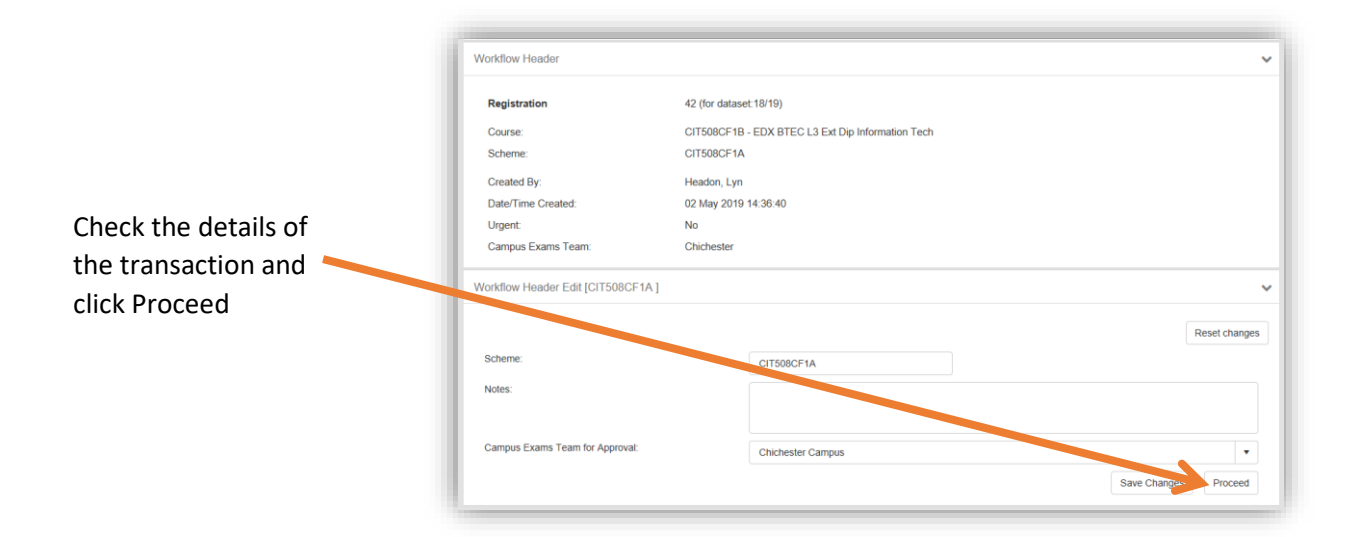

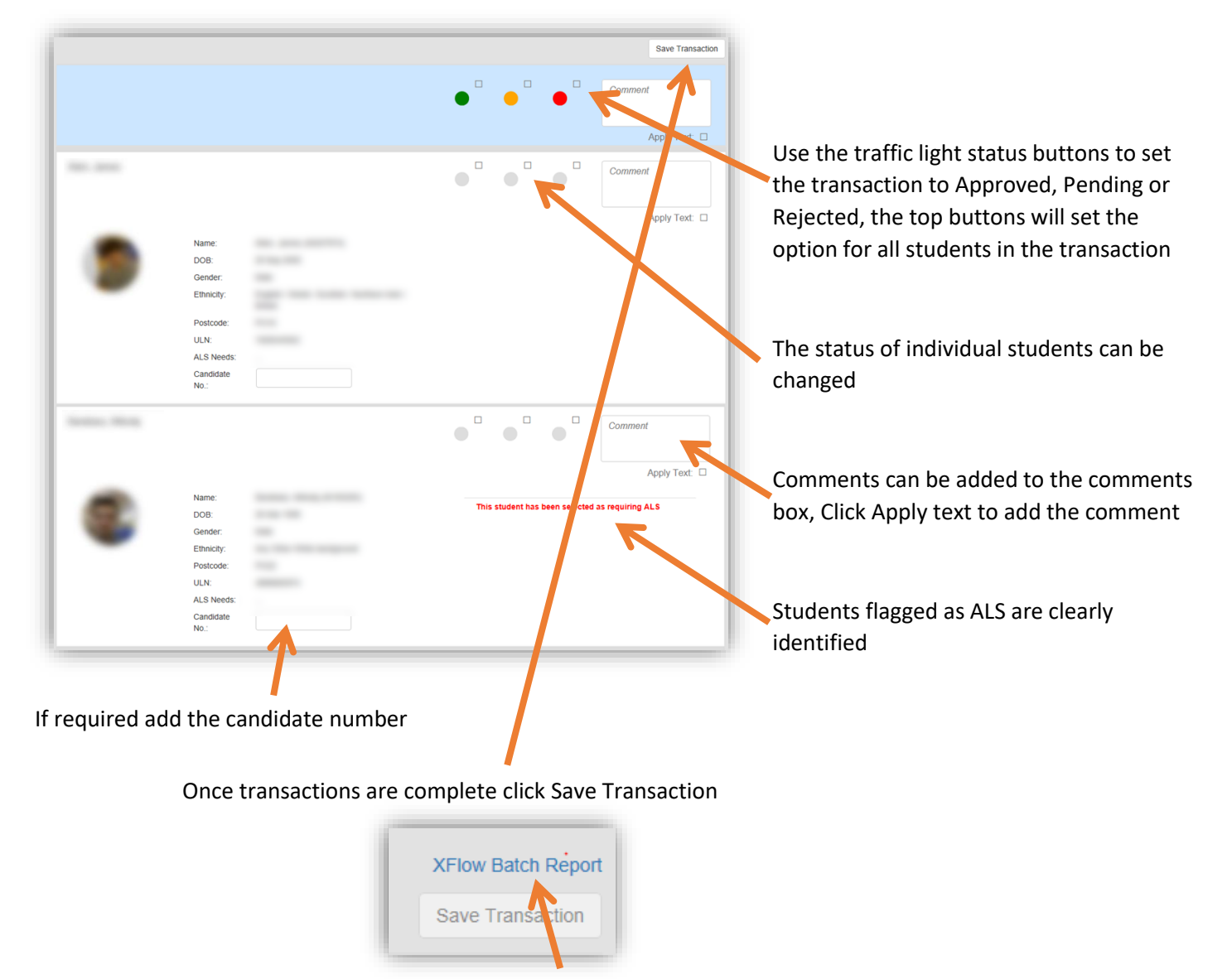

After clicking Save Transaction a report link appears above the Save Transaction Button, this can be saved or printed as required

If all students have been approved or rejected the transaction will be removed from the Workflow list. However if there are any students pending the transactions will remain in the list, with just pending students requiring action